# **Escape game Moodle UCLouvain**

## Quelques vérifications préalables ...

Pour pouvoir déployer le jeu chez vous, il est indispensable de disposer du rôle d'administrateur de votre Moodle. Si vous êtes administrateur, vous devez voir apparaître un menu *Administration du site* dans vos menus.

Notre plateforme est propulsée par un Moodle 3.5 mais il est assez probable que l'import fonctionne avec toutes les versions 3. A vous de tester et de nous donner un retour ...

Le jeu propose une démonstration des fonctionnalités intéressantes de Moodle. Nous y avons intégré des exemples d'activités qui reposent sur des plugins tiers mais nous avons fait en sorte qu'il soit possible de jouer même si vous ne disposez pas de ces plugins.

Parmi les activités qui utilisent des plugins Moodle tiers installés chez nous, certaines sont indispensables et ont été doublées avec des solutions externes :

- **NOUVEAUTE 2018** : la galerie d'images et la vidéo interactive de la section 2/7 supposent de disposer de [H5P](https://moodle.org/plugins/mod_hvp) mais si vous ne l'avez pas installé chez vous, nous l'avons doublé avec une galerie d'images Google Photo accessible en ligne et une vidéo intégrée au cours ;
- la liste de tâches de la section 6/7 est basée sur le plugin additionnel [Checklist](https://moodle.org/plugins/mod_checklist) mais nous avons doublé son contenu dans une étiquette.

Certaines activités basées sur des plugins tiers sont facultatives et facilitent la résolution de l'énigme mais le jeu peut s'en passer :

- l'activité de mots croisés de la section 5/7 est une activité qui permet de réviser les articles du glossaire de manière ludique ; elle suppose de disposer du plugin tiers [Game](https://moodle.org/plugins/mod_game) mais n'est pas indispensable pour la mécanique de jeu :
- l'activité de « Rendez-vous » de groupe de la section 4/7 repose sur le plugin [Scheduler](https://moodle.org/plugins/mod_scheduler) mais l'indice fourni dans le commentaire n'est pas indispensable pour le jeu.

Les autres activités reposent sur les outils du noyau Moodle, mais supposent de faire quelques vérifications de paramétrage :

- vérifiez que votre Moodle supporte bien les annotations des devoirs, au minimum sur les fichiers pdf. [Voir l'outil d'annotation en action pour savoir s'il est fonctionnel](https://www.youtube.com/watch?v=eZ_Y_GQtEBg)  [dans mon Moodle.](https://www.youtube.com/watch?v=eZ_Y_GQtEBg) En cas de problème, [voir la page de documentation Moodle sur](https://docs.moodle.org/33/en/Assignment_FAQ#I_get_a_blank_screen_when_trying_to_annotate_online_text_or_uploaded_Word.2FLibreOffice_submissions)  [la configuration de l'annotation des devoirs.](https://docs.moodle.org/33/en/Assignment_FAQ#I_get_a_blank_screen_when_trying_to_annotate_online_text_or_uploaded_Word.2FLibreOffice_submissions)
- vérifiez que vos cours peuvent bien exploiter les leçons, les tests avec le mode interactif avec essais multiples, le bloc calendrier, les annonces, les forums, les sondages, les devoirs individuels et de groupe, le wiki, les bases de données, les glossaires, les ateliers, les feedbacks, le carnet de notes et les badges.

## Import des utilisateurs

Le document tableur fourni permet d'importer la liste des utilisateurs du jeu en les plaçant dans une cohorte du nom de POUDLARD. Le fichier tableur contient les mots de passe utilisateurs qui sont assez simples à retenir mais qui associent malgré tout des lettres et des chiffres. Vous devrez connecter les joueurs avec ces paramètres sur les différents postes de la salle où vous jouerez, préservez donc des mots de passe simples pour votre facilité. Au besoin, désactivez la sécurisation des mots de passe le temps de l'import (*Administration du site > Sécurité > Règles de site > passwordpolicy : Off*). N'hésitez pas à revoir les mots de passe par défaut pour la sécurité de votre plateforme.

Pour importer les utilisateurs à partir du fichier tableur, voici les étapes à réaliser :

- adapter les mots de passe dans le fichier pour la sécurité de votre plateforme ;
- importez cette liste d'utilisateurs dans votre Moodle via le menu *Administration du site > Utilisateurs > Comptes > Importation d'utilisateurs*.

Attention, le fichier doit être enregistré au format .csv avec un encodage UTF8 [\(Tuto pour](https://help.surveygizmo.com/help/encode-an-excel-file-to-utf-8-or-utf-16)  [exporter un fichier tableur en csv UTF8\)](https://help.surveygizmo.com/help/encode-an-excel-file-to-utf-8-or-utf-16). Dans notre fichier csv, le séparateur utilisé est la virgule.

Si vous rencontrez des difficultés lors de cette étape, n'hésitez pas à copier-coller le message d'erreur retourné dans Google pour trouver de l'aide.

### Import de l'archive du cours

Pour importer le cours, accédez à la page suivante de l'administration de votre Moodle : *Administration du site > Cours > Restaurer un cours*. Chargez l'archive mbz et importez toutes les activités en veillant bien à importer les données utilisateurs. Vous devrez choisir si vous souhaitez importer les méthodes d'inscription (une inscription pas cohorte) ou si vous optez pour une inscription manuelle des utilisateurs, mais les deux options permettront au jeu de fonctionner.

### Avant de jouer la première fois …

Passez dans les différentes sections du jeu et **parcourez les étiquettes cachées**. Selon la configuration de votre Moodle, vous devrez supprimer certaines activités ou ressources. Parmi les activités qui utilisent des plugins Moodle tiers installés chez nous, certaines sont indispensables et ont été doublées avec des solutions externes. **Faites le ménage si nécessaire.** 

Vous devez encore passer sur les badges du cours (menu d'administration du cours) pour activer l'unique badge configuré dans ce cours (œil ouvert). Vous devrez refaire cette opération à chaque réinitialisation du jeu.

Notez que le calendrier contient un indice qui est par défaut encodé à la date du 22 décembre 2018. Pour jouer, veillez à déplacer cet événement sur une date du mois en cours.

Une fois ces vérifications effectuées, **effectuez une sauvegarde du cours avec toutes les données utilisateurs**. Lorsque vous souhaiterez rejouer le jeu, vous devrez utiliser l'archive générée pour le réinitialiser en conservant les données des utilisateurs.

#### Pour jouer …

Pour jouer, il faut **prendre le rôle d'un étudiant**, Harry Potter par exemple.

Il y a 6 joueurs prévus dans chacune des 4 équipes, mais le parcours de jeu peut être réalisé par un seul joueur, en autonomie. Pour découvrir le jeu, c'est ce que vous devrez faire, une fois que vous aurez terminé la lecture de ce document.

Astuce de jeu : les tests permettent un nombre de tentatives illimitées et **des indices** s'affichent en cas de mauvaise réponse.

Pour jouer en équipe, il faut se connecter sur chaque ordinateur avec un des comptes étudiant de la cohorte Poudlard (les paramètres sont dans le fichier csv utilisé pour importer les utilisateurs). L'idéal est de connecter les utilisateurs à la plateforme et au cours avant l'arrivée des participants.

La **barre de progression** affichée en haut du cours permet d'afficher la progression sur un écran lorsqu'on joue en équipe, pour stimuler la compétition. Il suffit de cliquer sur une case pour marquer la progression.

Notez que **le jeu implique aussi l'usage d'outils de réalité augmentée** qui supposent de disposer au minimum d'un smartphone ou d'une tablette par équipe. Si vous donnez une tablette par équipe, vous pouvez y installer Google Translate (et installer l'anglais gaélique), un lecteur de QR code et HP Reveal avec un abonnement à l'aura Branchiflora de severus rogue. Si vous ne donnez pas de tablette aux participants, vous devrez sans doute les aider à installer HP Reveal et leur suggérer de s'abonner à l'aura du professeur.

### Après le jeu, un temps de feedback sérieux …

Le côté sérieux du jeu repose sur le temps de feedback et de discussion avec les participants. Vous trouverez une **présentation** qui pourra vous servir de base pour votre feedback avec les participants dans la section cachée « Ressources » au bas du cours. Cette présentation explicite la résolution du jeu.

Visitez aussi notre [scénario du jeu pour comprendre sa mécanique au travers d'un](https://drive.google.com/file/d/0B4whVMQVqtJkRHBHYm4xVFlBbTQ/view?usp=sharing)  [schéma général.](https://drive.google.com/file/d/0B4whVMQVqtJkRHBHYm4xVFlBbTQ/view?usp=sharing) (Vous devez autoriser l'utilisation de draw.io pour pouvoir l'afficher.) Pour réinitialiser le jeu …

Il ne faut pas utiliser le menu « Réinitialiser » car cela supprime des éléments essentiels pour le jeu. Il faut **repartir de l'archive** contenant le jeu dans son état de départ, la restaurer dans le cours actuel puis faire les petites adaptations suivantes :

- réactiver le badge (œil ouvert)
- modifier la date de l'événement qui contient l'indice dans le calendrier pour qu'il apparaisse dans le mois en cours.

Et vous pouvez rejouer …

### Votre feedback

N'hésitez pas à nous donner du feedback sur votre expérience de jeu via Twitter ou par mail :

[Pascal Vangrunderbeeck](https://uclouvain.be/fr/repertoires/pascal.vangrunderbeeck) **[Isabelle Motte](https://uclouvain.be/fr/repertoires/isabelle.motte)**  [@vgpascal](https://twitter.com/vgpascal) [@zmotte](https://twitter.com/zmotte) [pascal.vangrunderbeeck@uclouvain.be](mailto:pascal.vangrunderbeeck@uclouvain.be) [isabelle.motte@uclouvain.be](mailto:isabelle.motte@uclouvain.be)

Si vous appréciez notre jeu, vous pouvez réellement nous envoyer une tablette de chocolat !

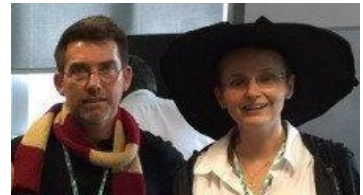